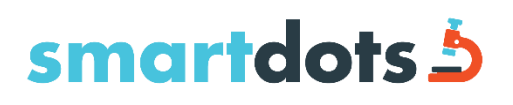

# USER MANUAL

November 2018

Version 1

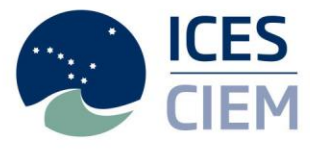

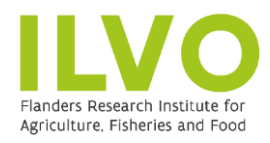

**Technical** University of Denmark

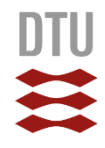

## **International Council for the Exploration of the Sea Conseil International pour l'Exploration de la Mer**

H. C. Andersens Boulevard 44–46 DK-1553 Copenhagen V Denmark Telephone (+45) 33 38 67 00 Telefax (+45) 33 93 42 15 www.ices.dk info@ices.dk

Recommended format for purposes of citation:

ICES. 2018. SmartDots User manual. 11pp. https://doi.org/10.17895/ices.pub.7541

The material in this report may be reused using the recommended citation. ICES may only grant usage rights of information, data, images, graphs, etc. of which it has ownership. For other third-party material cited in this report, you must contact the original copyright holder for permission. For citation of datasets or use of data to be included in other databases, please refer to the latest ICES data policy on the ICES website. All extracts must be acknowledged. For other reproduction requests please contact the General Secretary.

This document is the product of an Expert Group under the auspices of the International Council for the Exploration of the Sea and does not necessarily represent the view of the Council.

© 2018 International Council for the Exploration of the Sea

## Contents

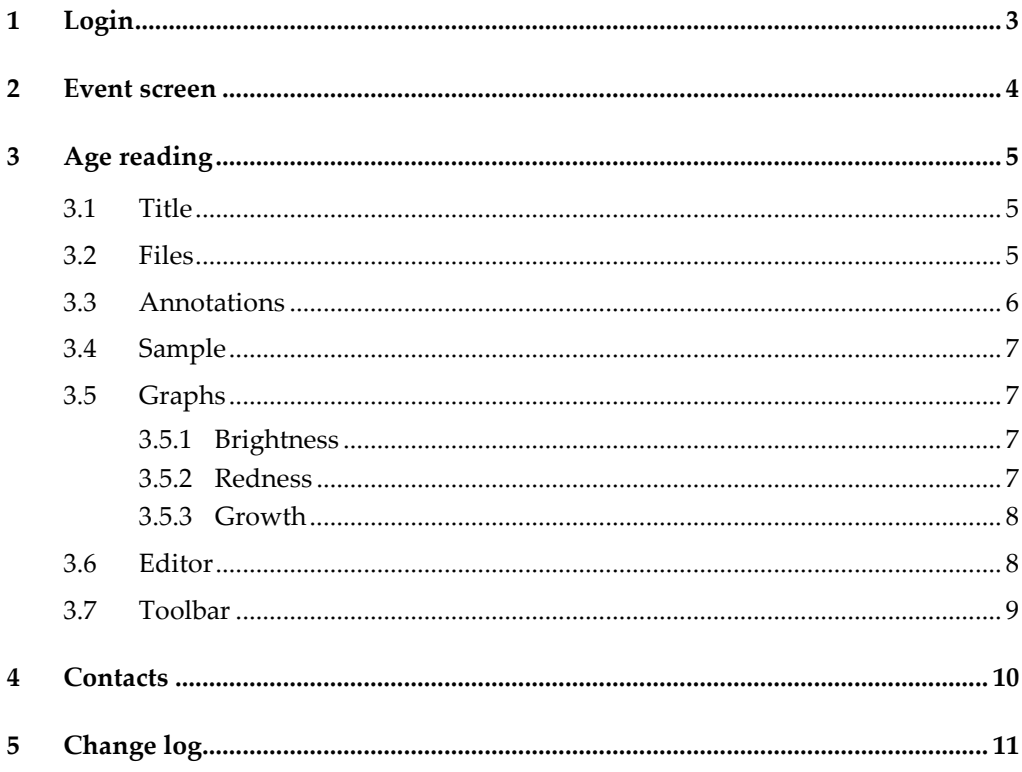

#### **1 Login**

<span id="page-3-0"></span>You need to connect to the ICES web api using the Token authentication. A token can be obtained here http://ices.dk/marine-data/tools/Pages/smartdots</u>. The token provided should be copied and pasted into the login screen shown in the image below. Press connect to continue.

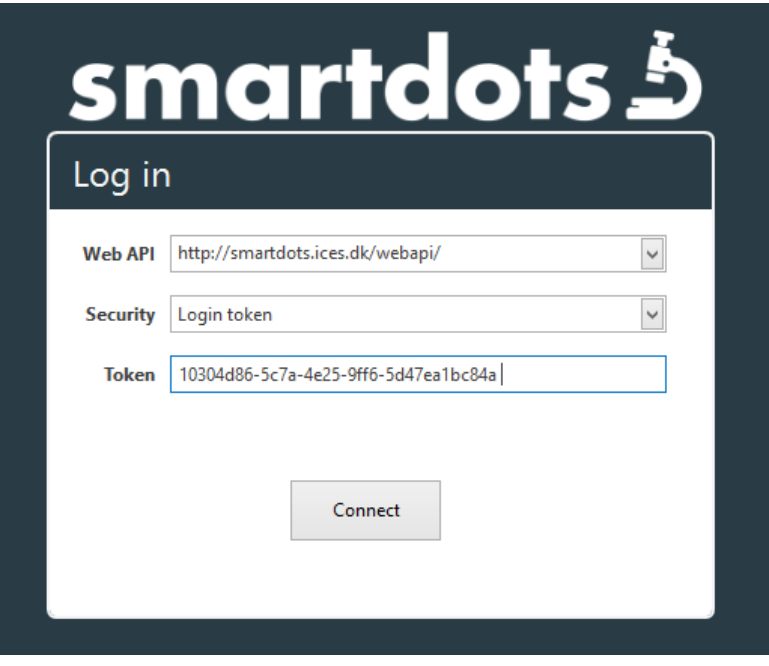

**Figure 1. Smartdots login screen.**

#### **2 Event screen**

<span id="page-4-0"></span>On this screen the user is presented with a list of all available workshops/exchanges to make age readings on. Double-Click on the required exchange/workshop to start the age reading.

|                                                    | smartdots 5 |                               | Event overview            |                   |                 |                        |           |                   |      | $\square$ $\times$ |
|----------------------------------------------------|-------------|-------------------------------|---------------------------|-------------------|-----------------|------------------------|-----------|-------------------|------|--------------------|
| Purpose                                            | Event ID    | Name Of Event                 | Species                   | <b>Start Date</b> | <b>End Date</b> | <b>Organizer Email</b> | Institute | <b>Event Type</b> | Year | Closed             |
| Age reading                                        | 49          | North Sea Herring 2           | Clupea haren              | 07/11/2017        | 31/12/2017      | joco@aqua.dtu.dk       |           | Exchange          | 2017 | Event is open      |
| Age reading                                        | 50          | <b>Whiting Scale bar test</b> | Merlangius m              | 13/11/2017        | 13/12/2017      | joco@aqua.dtu.dk       |           | Exchange          | 2017 | Event is open      |
| Age reading                                        | 64          | <b>Test annotation line</b>   | <b>Alopias</b>            | 30/11/2017        | 11/01/2018      | jane.godiksen@imr.no   |           | Exchange          | 2017 | Event is open      |
| Age reading                                        | 81          | Anchovy Exchange 2018         | Engraulis encr 15/04/2018 |                   | 15/07/2018      | begona.villamor@ieo.es |           | Exchange          | 2018 | Event is open      |
| Age reading                                        | 82          | <b>IOS Demo Sandeel</b>       | Ammodytes                 | 28/03/2018        | 28/04/2018      | joco@aqua.dtu.dk       |           | Exchange          | 2018 | Event is open      |
|                                                    |             |                               |                           |                   |                 |                        |           |                   |      |                    |
| <b>Back</b><br><b>Age Reading</b><br>Reload<br>ai. |             |                               |                           |                   |                 |                        |           |                   |      |                    |

**Figure 2. Event overview screen.**

#### **3 Age reading**

<span id="page-5-0"></span>The age reading screen contains all the age-reading information. This screen consists of multiple components numbered 1-7 in the Figure 3.

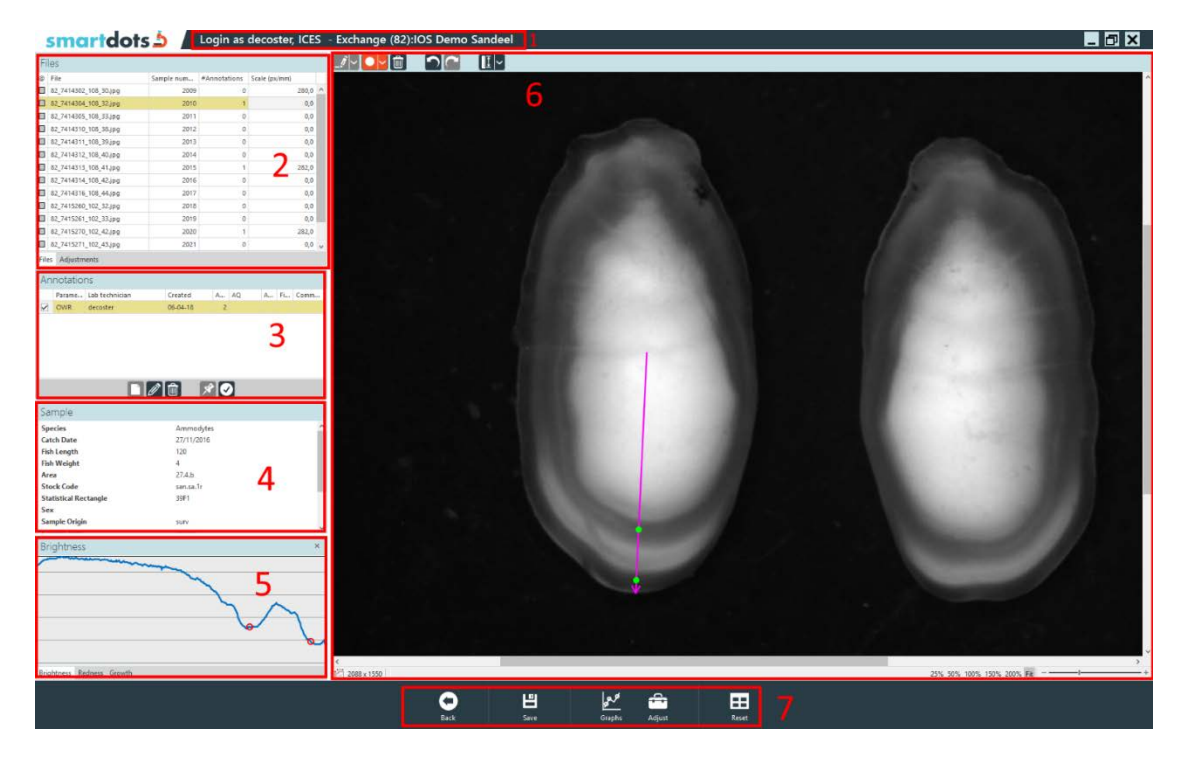

**Figure 3. Age reading screen.**

#### **3.1 Title**

<span id="page-5-1"></span>Shows information about the logged in user and the current workshop/exchange he/she is working on.

smartdots 5

Login as decoster, ICES - Exchange (82):IOS Demo Sandeel

**Figure 5. Title bar**

| <b>Files</b> |                       |               |              |               |              |  |
|--------------|-----------------------|---------------|--------------|---------------|--------------|--|
| @            | File                  | Sample number | #Annotations | Scale (px/mm) |              |  |
|              | 82_7414302_108_30.jpg | 2009          | 0            | 280,0         | ∧            |  |
|              | 82_7414304_108_32.jpg | 2010          |              | 0,0           |              |  |
|              | 82_7414305_108_33.jpg | 2011          | 0            | 0,0           |              |  |
|              | 82_7414310_108_38.jpg | 2012          | 0            | 0,0           |              |  |
|              | 82_7414311_108_39.jpg | 2013          | 0            | 0,0           | $\checkmark$ |  |

**Figure 4. Files information.**

#### <span id="page-5-2"></span>**3.2 Files**

Contains information about all loaded image files. The file name is the physical file name the image has. The sample number is the link between the image and the sample (= fish) the otolith originates from. The #Annotations is the number of readings the user can see. The scale is the amount of pixels that represent 1 millimetre when the image is zoomed 100%.

#### **3.3 Annotations**

<span id="page-6-0"></span>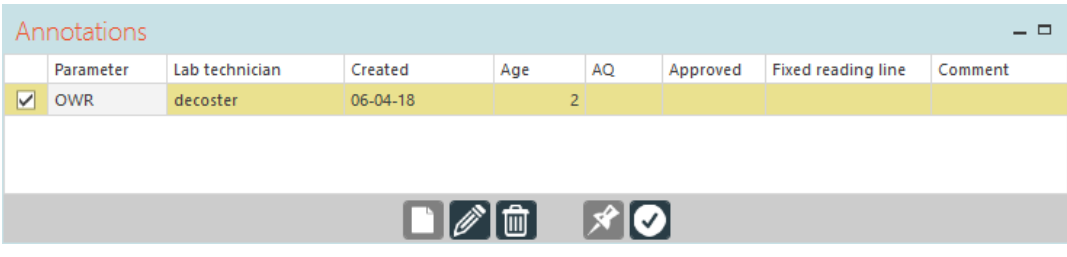

#### **Figure 6. Annotations information.**

Shows information about the age readings for the selected file. Parameter describes what type of annotations are made. This can be winter rings, summer rings, day rings etc. Lab technician is the reader. The AQ indicates the quality of the age reading. Approved means the user has approved the reading so that it can be included in reporting. The fixed reading line indicates that the line for this age reading will be used for everyone who creates an age reading. Only administrators can create fixed reading lines. The comment is optional but can be used by the user to add remarks.

There are several buttons at the bottom of this component. From left to right:

- Create: Creates a new record for age reading. The user can now start making annotations.
- Edit: A popup shows up with the properties that the user can change. Here you can also add comments.
- Delete: delete the reading.
- Pin: This is only for administrators. It creates the fixed reading line. All users will have to annotate on this line.
- Approve/Disapprove: Toggles the approval of the reading.

*Do not mark the centre of the outermost edge of the otolith. Only place a mark at the end of each winter ring as these are counted when estimating the age. SmartDots will automatically give the age of the fish based on the number of annotations that you make.*

*An AQ score must be provided for each age: AQ1: Easy to age with high precision; AQ2: Difficult to age with acceptable precision; AQ3: Unreadable or very difficult to age with acceptable precision.*

*The final annotation must be approved for each otolith that is to be included in the reporting*

#### <span id="page-7-0"></span>**3.4 Sample**

| Sample                            |                   | ╺┍┑ |
|-----------------------------------|-------------------|-----|
| <b>Species</b>                    | Ammodytes         | ́   |
| <b>Catch Date</b>                 | 27/11/2016        |     |
| <b>Fish Length</b>                | 120               |     |
| <b>Fish Weight</b>                | 4                 |     |
| Area                              | 27.4 <sub>b</sub> |     |
| <b>Stock Code</b>                 | san.sa.1r         |     |
| <b>Statistical Rectangle 39F1</b> |                   |     |
| Sex                               |                   |     |
| <b>Sample Origin</b>              | surv              |     |
| <b>Sample Type</b>                | otolith           |     |

**Figure 7. Sample information.**

This window shows all information about the sample fish linked with the image. This section is read-only.

#### **3.5 Graphs**

<span id="page-7-1"></span>Graphs show information about the selected age reading's line and annotations. There are currently three graphs in SmartDots.

#### **3.5.1 Brightness**

<span id="page-7-2"></span>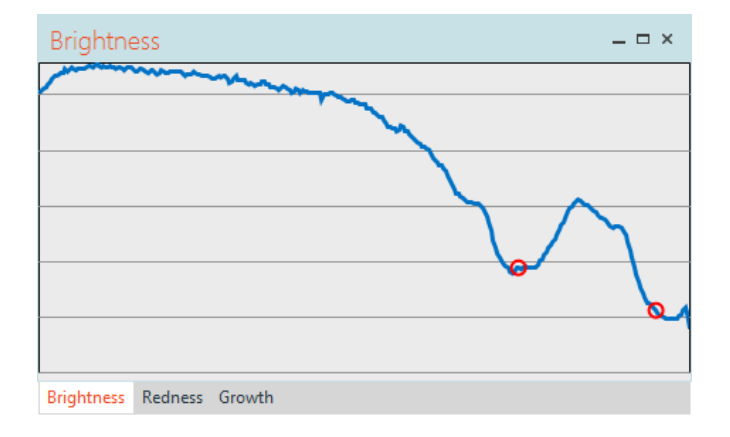

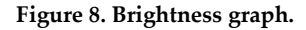

Displays the brightness of the image under the line from start to end. This can be used to detect rings. The graph will display the location of the cursor if hovered near the line. When Dot-mode is active, the user can click the graph on a specific location to add the dot.

#### <span id="page-7-3"></span>**3.5.2 Redness**

Redness operates in the same way as brightness but displays the red value as opposed to the brightness of pixels. This is only used for otoliths that are imbedded in a red colouring agent.

#### <span id="page-8-0"></span>**3.5.3 Growth**

Shows the distance between annotations.

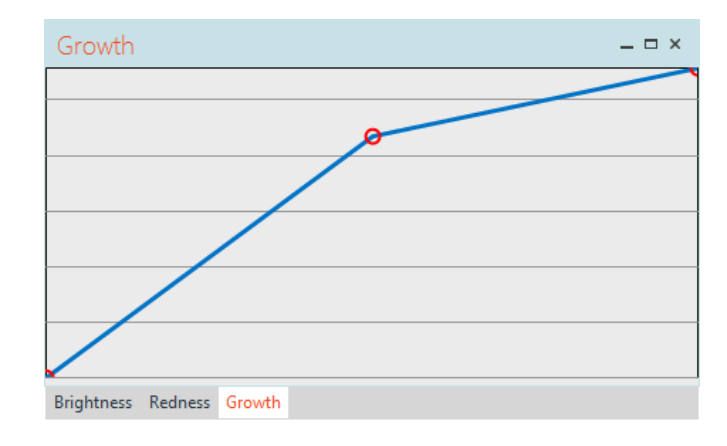

**Figure 9. Growth graph.**

#### <span id="page-8-1"></span>**3.6 Editor**

This is where users can draw on the otolith image.

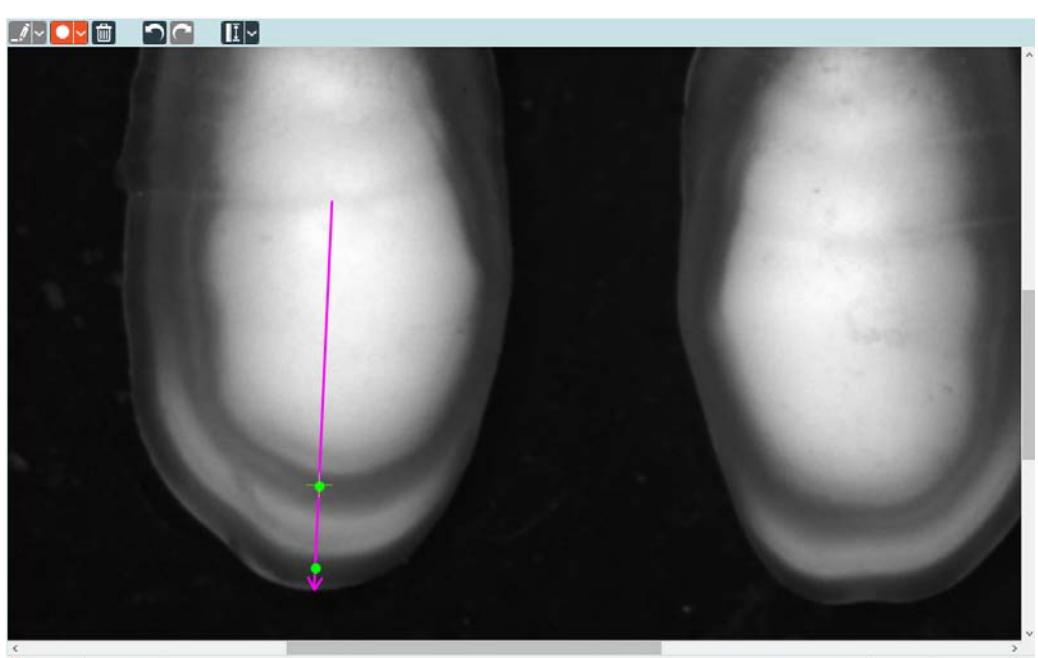

 $\boxed{\frac{1}{2}}$  2088 x 1550 Age 1 (Seawater)

25% 50% 100% 150% 200% Fit  $-\frac{1}{1}$ 

**Figure 10. Editor screen with otolith image, drawing modes (top bar), and scaling options (bottom bar).**

At the top, there are three modes (line-mode to draw lines, dot-mode to draw dots, and delete-mode to delete lines and/or dots). There are also buttons for undo/redo. The last button is used to measure scale. All buttons with an arrow next to them have additional options.

The image and all drawn shapes are in the middle of the window.

The information bar and zoom options are at the bottom of the window.

#### <span id="page-9-0"></span>**3.7 Toolbar**

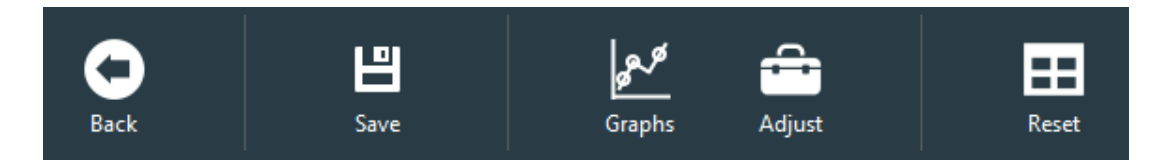

**Figure 11. Toolbar buttons.**

These buttons contain logic not specifically related to an age reading but can be helpful for the user.

- Back: return to the previous screen.
- Save: save current progress.
- Graphs: show/hide the graphs.
- Adjust: show/hide the adjustments. Adjustments can be found as a tab under Files. It allows the user to temporarily adjust the brightness/contrast of the image (Figure 11).
- Reset: resets all layout.

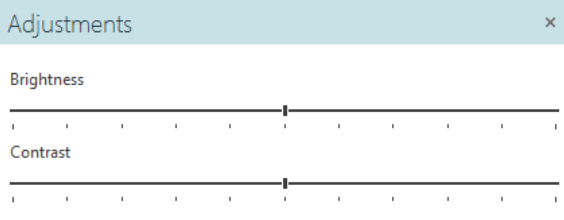

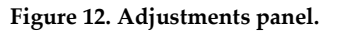

#### **4 Contacts**

<span id="page-10-0"></span>The following people can be contacted about SmartDots:

- Carlos Pinto, ICES Data Centre: [carlos@ices.dk](mailto:carlos@ices.dk)
- Julie Olivia Davies, DTU Aqua: [joco@aqua.dtu.dk](mailto:joco@aqua.dtu.dk)
- Kevin DeCoster, ILVO: [Kevin.DeCoster@ilvo.vlaanderen.be](mailto:Kevin.DeCoster@ilvo.vlaanderen.be)

## <span id="page-11-0"></span>**5 Change log**

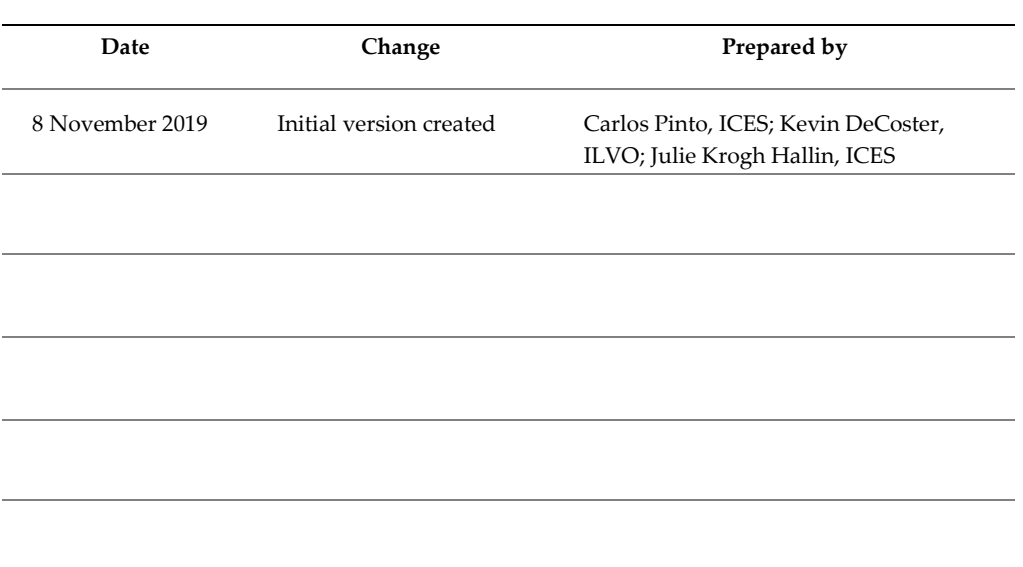

<u> 1989 - Johann Barbara, martxa a</u>